### ¿CÓMO SE CANCELA UNA RESERVA?

1. Para consultar o cancelar vuestras reservas, debéis acceder a vuestro registro de *Mi cuenta en el Cercabib [<https://cercabib.ub.edu/>](https://cataleg.ub.edu/patroninfo*spi), con el códi*go y la contraseña que utilizáis habitualmente para acceder a la intranet de la UB.

2. Haced clic en la opción *Espacio/equipamiento* y podréis cancelar vuestra reserva.

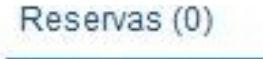

Espacio/Equipamiento  $(1)$ 

Histórico de préstamo

Mis listas

3. Seleccionad la reserva y haced clic en *Cancelar los marcados.*

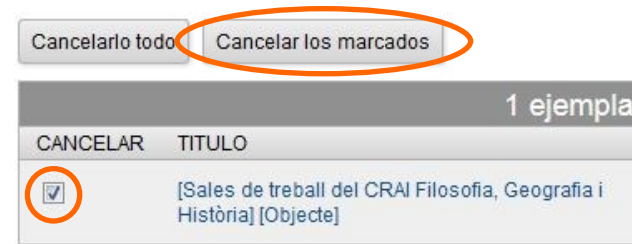

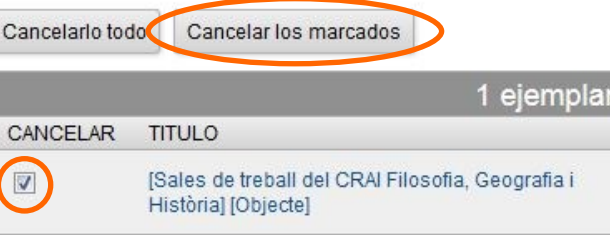

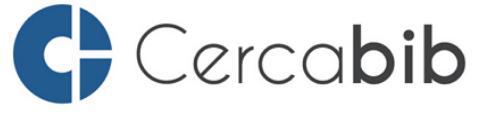

Podéis acceder a todos los recursos en soporte papel y electrónico del CRAI a través del Cercabib

### cercabib.ub.edu

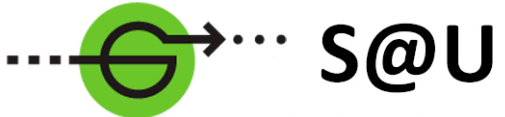

Servei d'Atenció als Usuaris **CRALUB** 

Para saber más acceded al Servicio de Atención a los Usuarios, un servicio de atención personalizada 24 horas al día y 7 días a la semana

[crai.ub.edu/sau](http://crai.ub.edu/ca/que-ofereix-el-crai/sau)

En el web del CRAI podéis encontrar más información sobre los cursos que se impartirán en vuestra biblioteca

crai.ub.edu/formacio

### 4. Haced clic en *Sí*.

Los ejemplares siguientes van a ser cancelados, a quiere continuar?

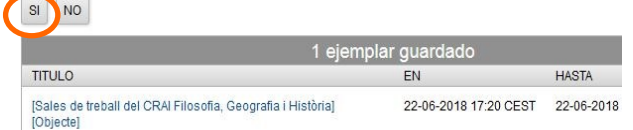

Podéis cancelar las reservas de aula, pero no podéis renovarlas desde vuestro espacio.

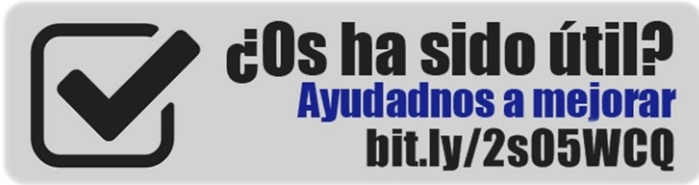

## crai.ub.edu

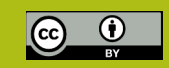

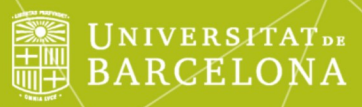

# Reserva de salas de trabajo

# Guía rápida

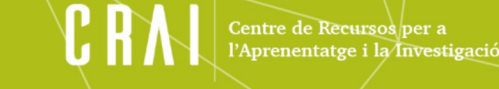

### $\boxtimes$  ; OUE ES?

Este servicio tiene el objetivo de facilitar el uso de las salas de trabajo de los CRAI Bibliotecas para que podáis disfrutar de un espacio donde realizar trabajos individuales o en grupo.

Podéis reservar aulas de trabajo los usuarios de la comunidad de la UB con el carné vigente y no bloqueado.

Las reservas se pueden realizar o modificar desde cualquier ordenador. Acceded al espacio *Mi cuenta*  y tramitad la reserva. Para efectuar el préstamo, dirigiros al mostrador del CRAI Biblioteca a la hora que tengáis la reserva.

#### ¿CÓMO SE HACE UNA RESERVA? ļ

1. Buscad en el Cercabib [<http:/cercabib.ub.edu/>](http://cercabib.ub.edu/iii/encore/plus/C__S__Orightresult__U__X0?lang=spi&suite=def)  por título *Sales de treball,* en la pestaña *Catálogo*  y seleccionad la biblioteca donde queráis hacer la reserva.

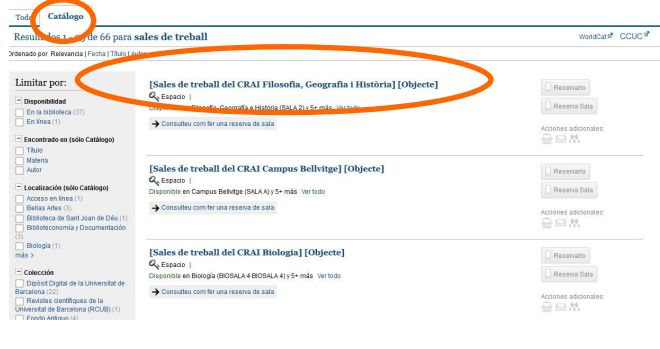

2. Haced clic en la opción

Reserva Sala

WorldCall@ CCLIC®

Resultados 1 - 25 de 66 para sales de treball .<br>National and Photographs Printer Photographs

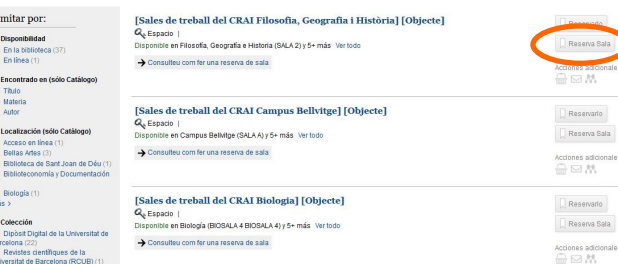

3. Antes de iniciar la reserva, debéis identificaros en *Mi cuenta desde el Cercabib* <[https://](https://cataleg.ub.edu/patroninfo*spi) [cercabib.ub.edu/>](https://cataleg.ub.edu/patroninfo*spi) del mismo modo que lo hacéis en la intranet de la UB.

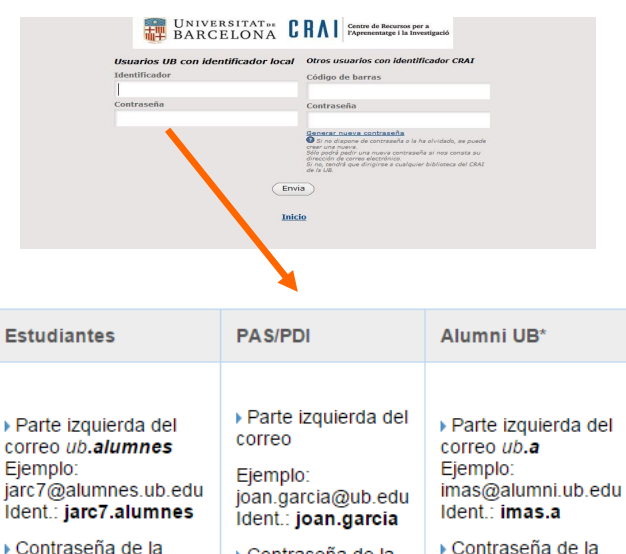

▶ Contraseña de la

intranet UB

intranet UB

### 4. Escoged día y hora.

F

intranet UB

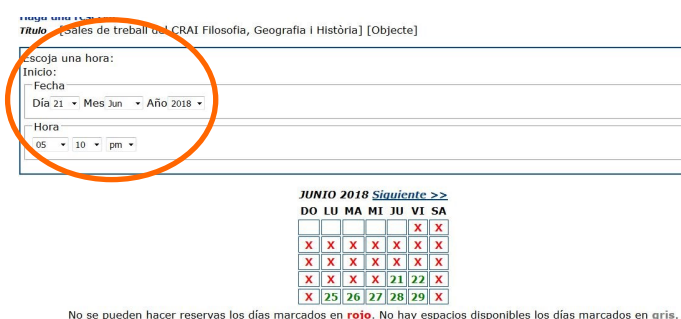

En el caso de introducir una fecha u hora no válidas, el sistema os avisará con este mensaje:

#### Haya una reserva

Título [Sales de treball del CRAI Filosofia, Geografia i Història] [Objecte] Lo siento, no hay eiemplar disponible para quardar.

5. Seleccionad una de les aulas que estén libres en el horario que habéis indicado. Debajo de cada una de las aulas de estudio o de trabajo constan las reservas actuales ya hechas.

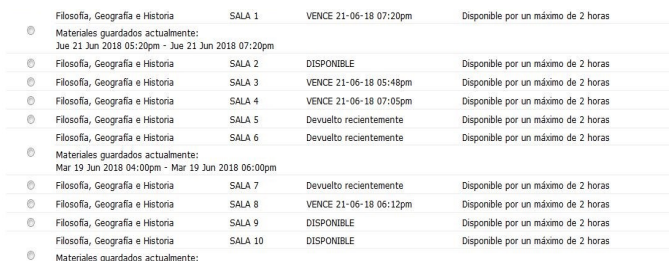

Podéis modificar la hora de salida en el caso de que la ocupación del aula de estudio o de trabajo sea para un período inferior a dos horas.

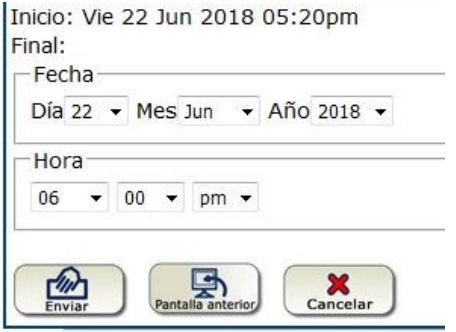

Si la reserva es correcta, el sistema os lo indica con el siguiente mensaje:

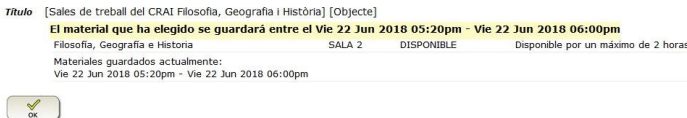

Recordad que sólo podéis hacer dos reservas de forma simultánea.